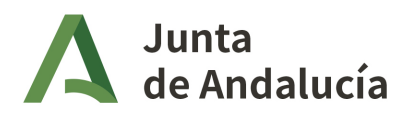

Consejería de Empleo, Formación y Trabajo Autónomo Servicio Andaluz de Empleo

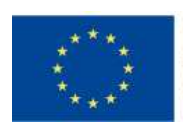

**UNIÓN EUROPEA** Fondo Social Europeo Iniciativa de Empleo Juvenil El FSE invierte en tu futuro

**Dirección General de Políticas Activas de Empleo Servicio de Promoción y Desarrollo Local**

# **GUÍA PARA LA CUMPLIMENTACIÓN DE SOLICITUDES. INICIATIVA JOVEN AHORA**

# **Índice**

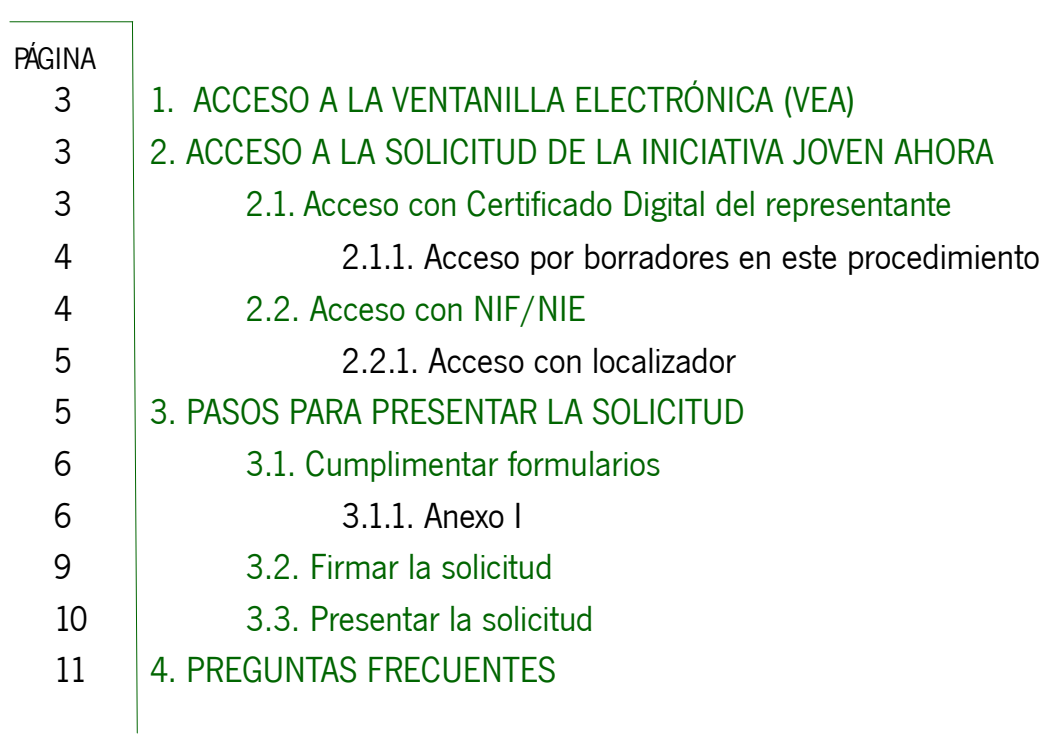

# **1. ACCESO A LA VENTANILLA ELECTRÓNICA (VEA)**

El acceso a la Ventanilla Electrónica (VEA) se realiza a través de la siguiente dirección:

https://ws109.juntadeandalucia.es/vea-web/

# **2. ACCESO A LA SOLICITUD DE LA INICIATIVA JOVEN AHORA**

Para acceder a la solicitud de la Iniciativa JOVEN AHORA pulsamos en **Iniciativa para la promoción del Empleo Juvenil en el ámbito Local (Joven Ahora)** situada en el bloque Orden de 02 junio de 2022.

Una vez dentro, pulsamos en **nueva solicitud telemática.**

En la siguiente pantalla se da la posibilidad de cumplimentar la solicitud accediendo con el Certificado Digital del representante de la alcaldía o con NIF/NIE.

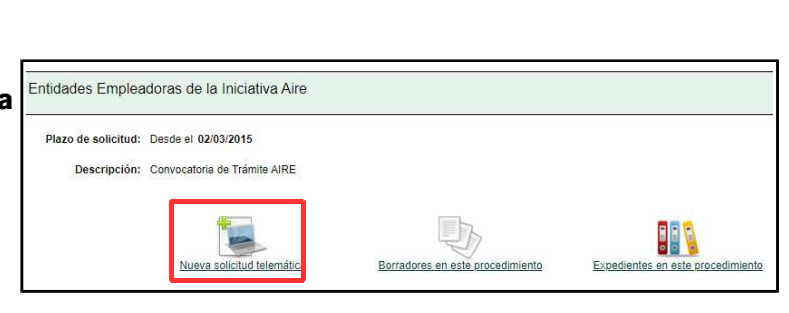

**1990 | Iniciativa para la promoción del Empleo Juvenil en el ambito Local (Joven AHORA** 

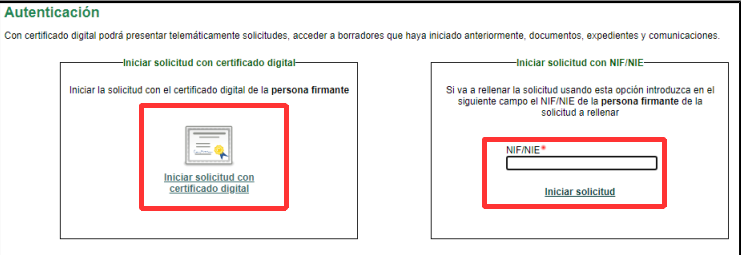

#### **2.1. Acceso con Certificado Digital del representante**

Para iniciar la solicitud con certificado digital debemos asegurarnos antes que el certificado de la persona representante esté instalado en el navegador con el que vamos a presentar la solicitud. A través de esta opción podremos cumplimentar la solicitud, firmarla y presentarla.

#### 1. Pulsamos en **iniciar solicitud con certificado digital**.

Una vez pulsado, se nos abrirá una ventana emergente que nos permitirá seleccionar el certificado digital de la persona representante.

2. Seleccionamos el certificado y pulsamos en **aceptar**.

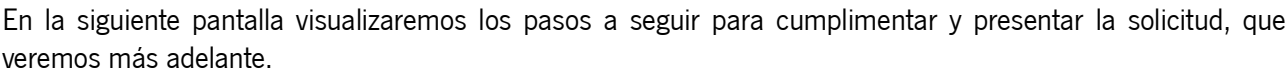

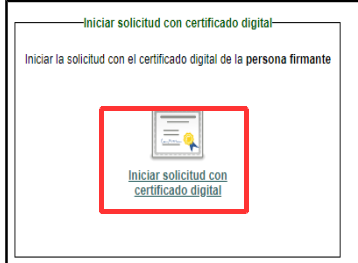

#### **2.1.1. Acceso por borradores en este procedimiento**

Si hemos dejado nuestra solicitud sin completar y queremos retomarla, podremos acceder a la misma accediendo a través de borradores en este procedimiento.

1. Pulsamos, dentro de Iniciativa para la promoción del Empleo Juvenil en el ámbito Local (Joven Ahora), en **borradores en este procedimiento**.

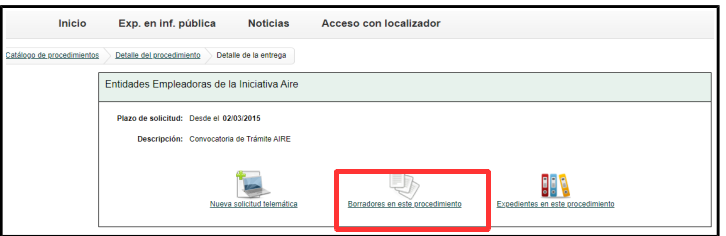

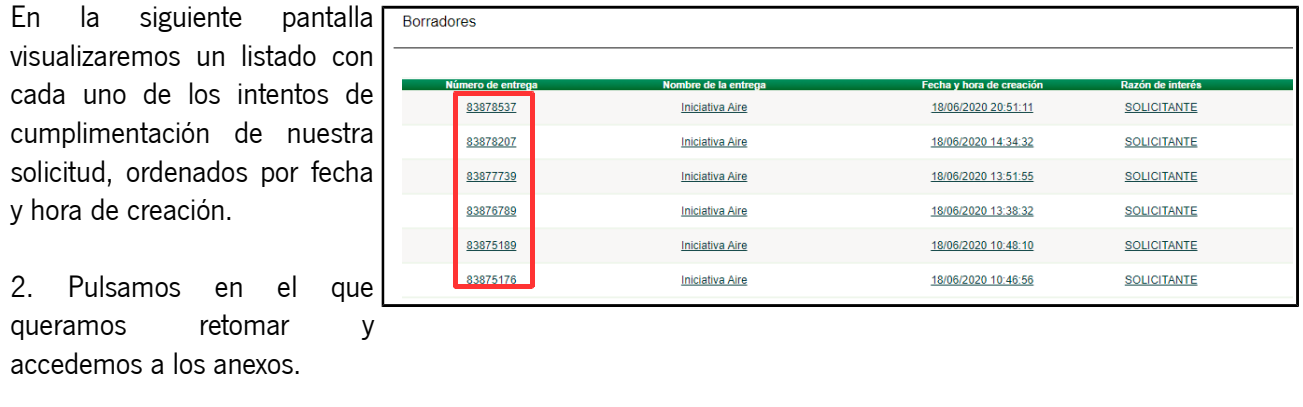

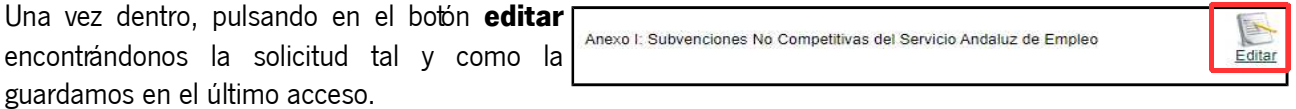

#### **2.2. Acceso con NIF/NIE**

Siempre que optemos por esta opción debemos asegurarnos que sea el NIF/NIE del representante de la alcaldía el que utilicemos para iniciar la solicitud.

A través de esta opción solo podremos cumplimentar la solicitud, no pudiendo firmarla ni presentarla. Como veremos más adelante, para firmarla y presentarla se debe acceder con el certificado digital de la persona representante.

1 Introducimos el NIF/NIE del representante legal.

2. Posteriormente, pulsamos en **iniciar solicitud**.

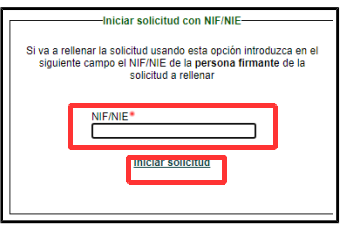

En la siguiente pantalla visualizaremos el **número de localizador** que se nos ha generado con nuestra solicitud.

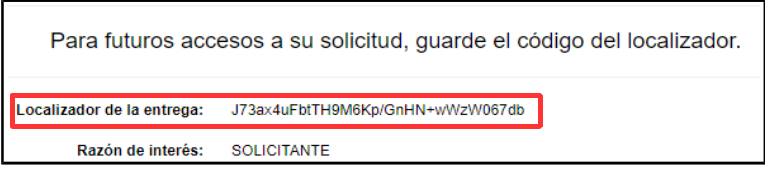

**Nota:** Este número debemos copiarlo y pegarlo en un documento ya que junto con el NIF/NIE lo necesitaremos para futuros accesos a nuestra solicitud.

#### **2.2.1. Acceso con localizador**

Siempre que no presentemos la solicitud, podremos acceder a la misma para completarla o modificarla.

1. Pulsamos, dentro de Iniciativa para la promoción del Empleo Juvenil en el ámbito Local (Joven Ahora), en **acceso con localizador**.

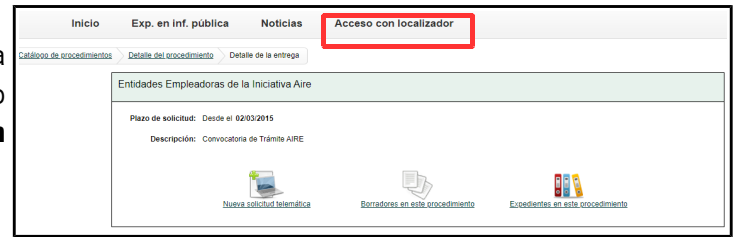

Una vez dentro, introducimos el NIF/NIE y el número de localizador generado la primera vez que accedimos a la solicitud y pulsamos en **acceder**.

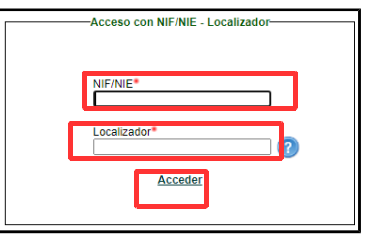

Edita

2. En la siguiente pantalla podremos acceder a cada uno de los Anexos pulsando en el botón **editar**, encontrándonos la solicitud tal y como la guardamos en el último acceso.

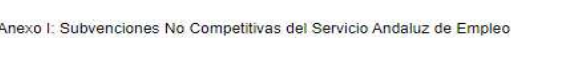

#### **3. PASOS PARA PRESENTAR LA SOLICITUD**

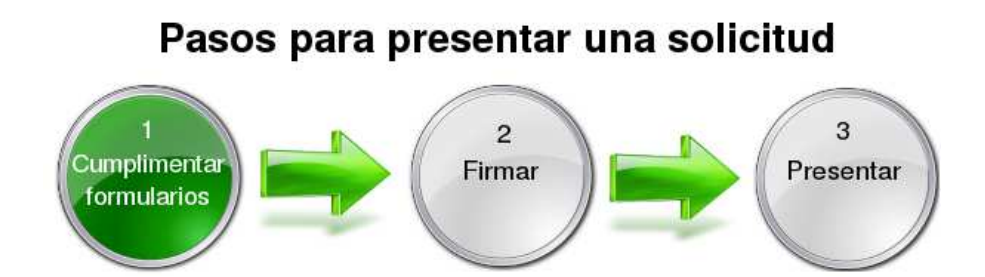

#### **3.1. Cumplimentar formularios**

Este paso es común independientemente de la forma de acceso (certificado digital o NIF/NIE).

Una vez dentro nos encontraremos con la documentación obligatoria que deberemos cumplimentar para dejar presentada nuestra solicitud.

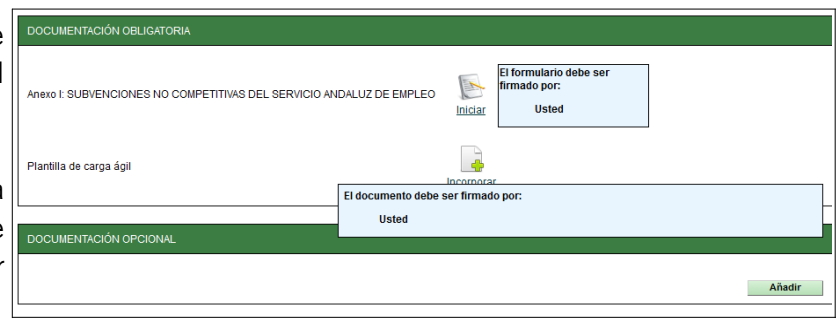

#### **3.1.1. Anexo I**

Para cumplimentar el Anexo seguiremos los siguientes pasos:

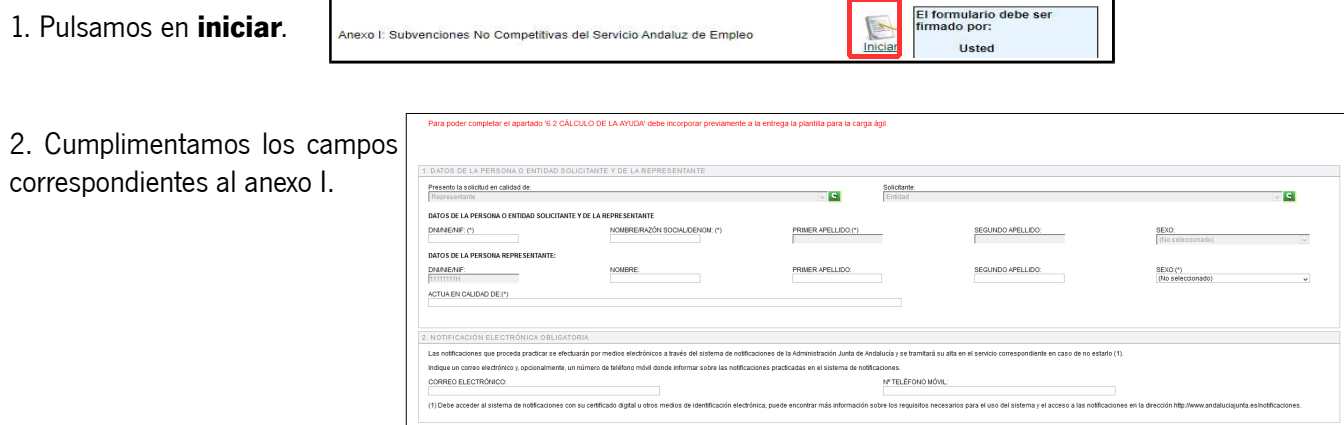

El anexo I se compone de un total de 4 páginas. Las dos primeras contienen los puntos comunes a todas las subvenciones no competitivas, es por ello que no nos detendremos en el. Para su cumplimentación es obligatorio comenzar por la primera página y, una vez cumplimentada correctamente nos permitirá pasar a la segunda pulsando en "Página Siguiente".

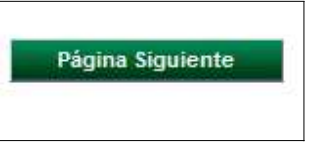

En el caso que algún campo obligatorio no estuviese relleno o tuviese algún error sEXO:(\*) El campo es requerido no permitirá pasar a la siguiente página hasta que no estuviese cumplimentado o subsanado. En este caso nos aparecerá en rojo el campo erróneo.

(No seleccionado)

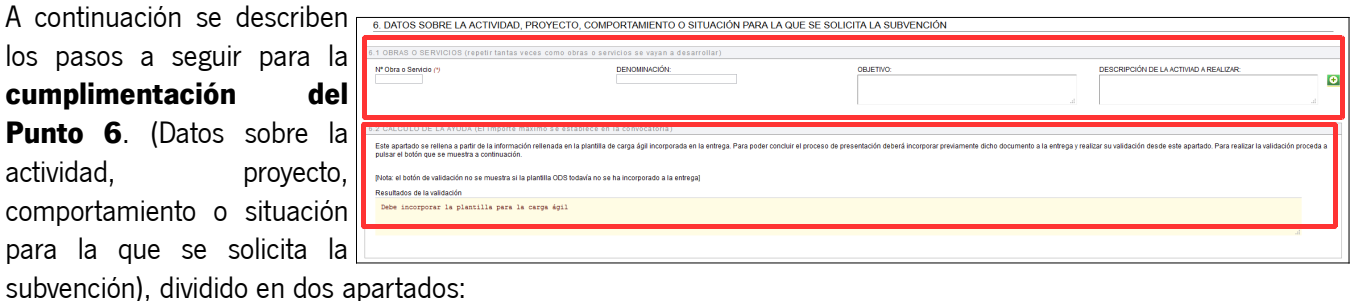

- a. Obras o Servicios
- b. Cálculo de la ayuda

**Nota:** Para facilitar la cumplimentación de este punto se recomienda tener diseñado previamente cada una de las obras así como la plantilla de carga ágil que nos servirán para realizar el cálculo de la ayuda.

#### **a. Obras o Servicios**

En este apartado describiremos las obras y servicios de los que constará nuestro proyecto.

**Nota:** Cumplimentaremos primero este apartado y, posteriormente podremos realizar el cálculo de la ayuda.

1. Cumplimentamos cada uno de los campos. En el campo número de obras debemos numerar las obras, introducir la danominación de la obra y el objetivo así como una descripción detallada de la actividad a realizar.

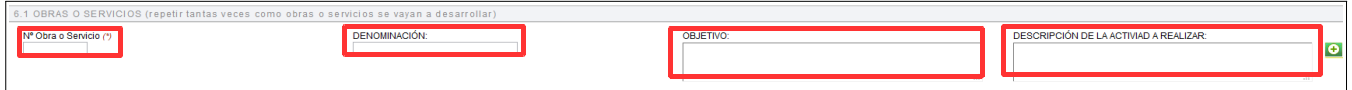

**Nota:** Se recomienda hacer una numeración correlativa en el número de obras para evitar posibles errores. Se recomienda no pegar texto de otros programas (ejemplo office).

2. Pulsamos en el icono **más**  $\leftrightarrow$  para incluir una obra nueva. Una vez pulsado se nos abrirá un nuevo campo.

**Nota:** Repetiremos este proceso tantas veces como obras o servicios tengamos que incluir.

3. Pulsamos en **página siguiente** y cumplimentamos el resto de la solicitud.

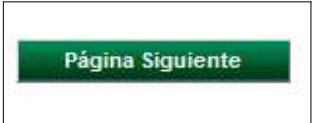

4. Posteriormente, pulsamos en **guardar y terminar**. A continuación nos lleva a la pantalla inicial.

#### **b. Cálculo de la ayuda**

Para la cumplimentación de este apartado utilizaremos la **plantilla de carga ágil** que podremos encontrar en la siguiente dirección:

https://juntadeandalucia.es/organismos/sae/areas/servicios-empresas/ayudas-contratacion/paginas/jovenahora.html

**Nota:** La plantilla se tiene que abrir en formato .ods. No podrá utilizarse una plantilla distinta, no podrá modificarse la denominación ni el contenido de la misma.

En la plantilla de carga ágil debemos incluir el número de puestos y el código de ocupación (seleccionar del desplegable); todo ello asociado al número de obra o servicio descrito en la solicitud. La propia plantilla realizará el cálculo de manera automática.

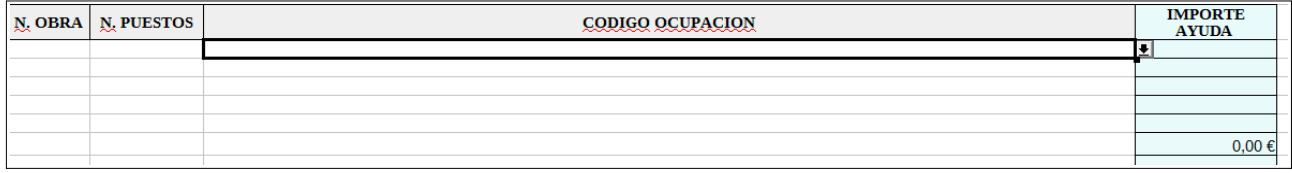

**Nota:** Es obligatorio que la numeración de las obras introducida en la carga ágil coincida con la introducida en el punto 6.1. de la solicitud

Una vez cumplimentado la plantilla de carga ágil procedemos a subirla al aplicativo y, posteriormente incorporarla a la solicitud:

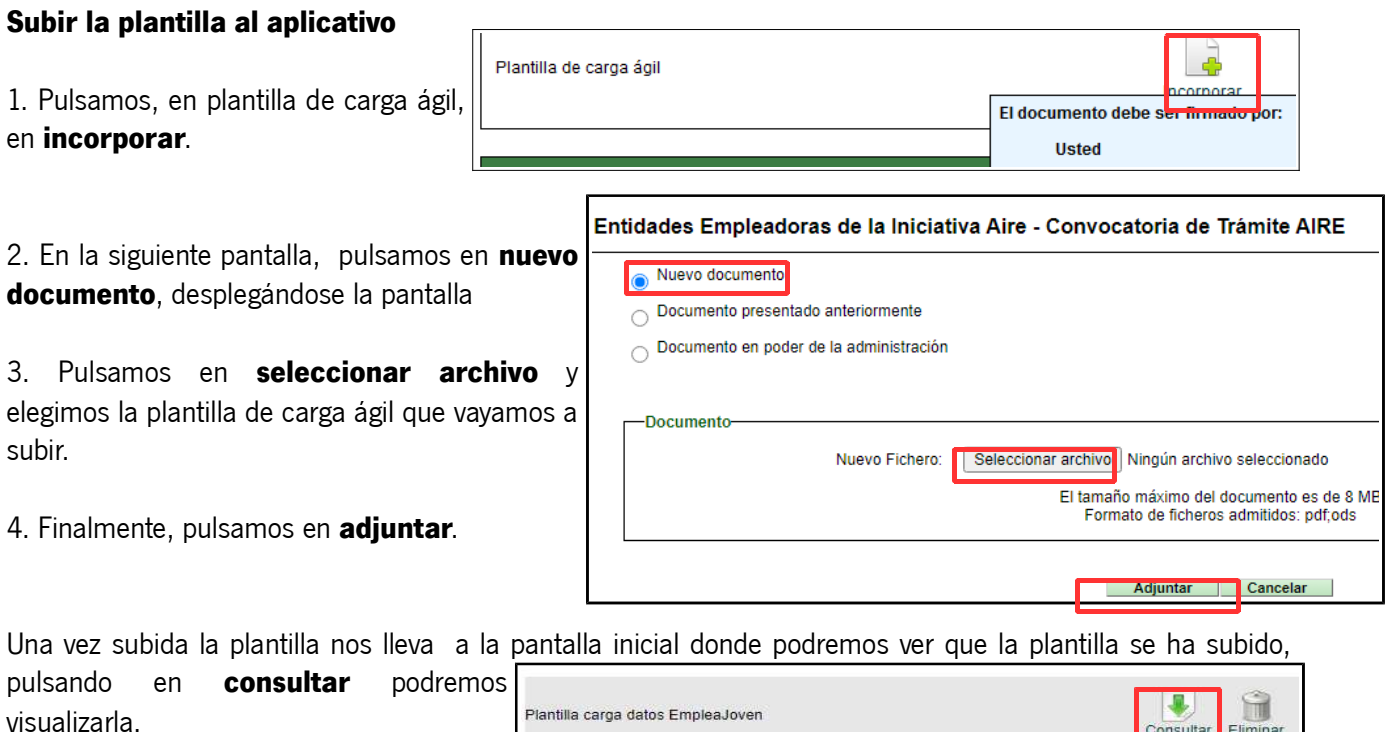

Consultar Eliminar

#### **Incorporar la plantilla a la solicitud** El formulario debe ser mado nor: nexo I.1. Datos específicos para las Iniciativa A 1. Pulsamos en **editar** en el anexo 1. Edita Consulta Ustedprueba -Una vez pulsado accederemos a la solicitud y nos dirigiremos al Página Siguiente punto 6 a través de **página siguiente**. 2. En el apartado Cálculo de la ayuda, pulsamos en el icono **validación**  $| \cdot |$ Una vez pulsado, se

subirá la .<br>Etatos. Se han validado [1] registros. El importe total de la ayuda plantilla de carga ágil. Si todo está correcto nos aparecerá un mensaje con los registros validados y el importe total de la ayuda

3. Finalmente, nos dirigimos a la última página y pulsamos en **guardar y terminar**.

## **3.2. Firmar la solicitud**

solicitada.

Como hemos descrito anteriormente la solicitud solo podrá ser firmada accediendo con certificado digital.

Una vez cumplimentado el anexo y subida e incorporada la plantilla de carga ágil procederemos a firmar la solicitud.

1. Pulsamos en el icono **firmar**  $\frac{\text{fimar}}{\text{fimar}}$  situado en la parte inferior de la pantalla inicial. Transcurridos unos segundos visualizaremos una nueva pantalla con los requisitos para poder firmar. Entre ellos tener instalada la última versión Java y el Autofirma de la Junta de Andalucía para el acceso y la firma electrónica, que podremos descargarla directamente desde ahí.

2. Posteriormente, pulsamos en **firmar.** Automáticamente, salta una ventana emergente en la que seleccionamos el certificado del representante legal y pulsamos en **aceptar.**

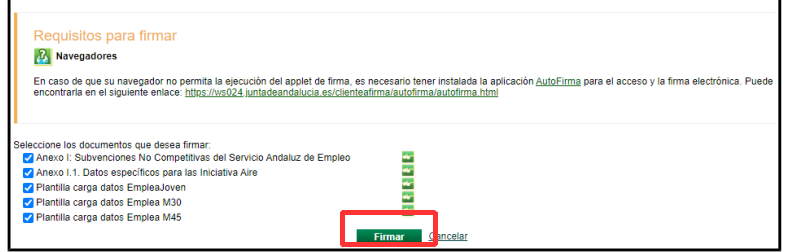

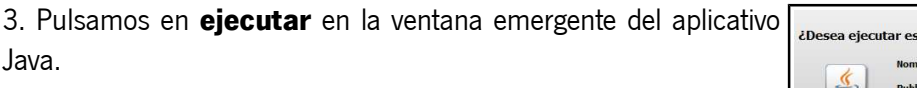

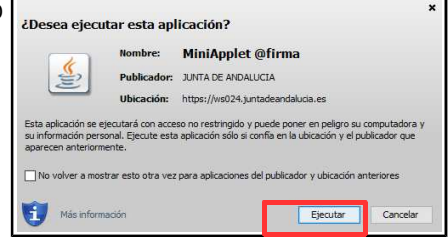

4. Finalmente, en la siguiente ventana seleccionamos la opción **permitir.**

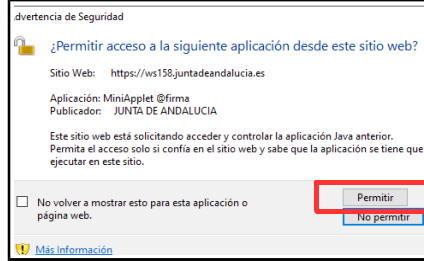

Una vez firmado nos llevará a la pantalla de inicio donde podremos comprobar a través de un estampillado que nuestros documentos han sido firmados.

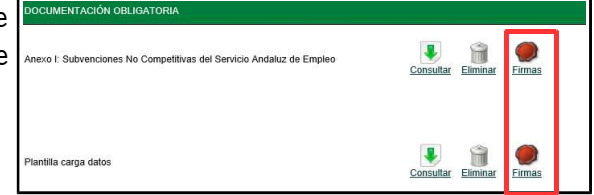

Aceptar Cancelar

## **3.3. Presentar la solicitud**

Como hemos descrito anteriormente la solicitud solo podrá ser presentada accediendo con certificado digital.

Una vez firmados todos los documentos procedemos a presentar la solicitud.

1. Pulsamos en el icono **presentar**  $s^2$  situado en la parte inferior de la pantalla inicial.

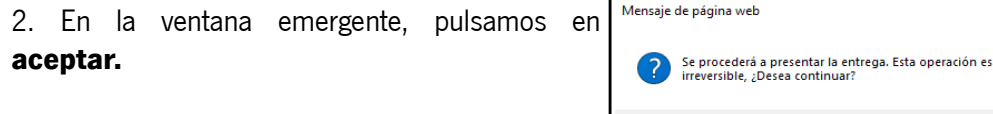

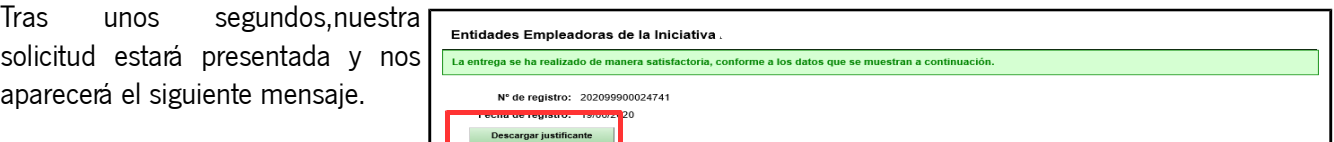

**Nota:** Se recomienda descargar el justificante de entrega. Para ello, pulsamos en **descarga del justificante.** Asimismo, para obtener una copia de nuestros archivos en formato papel, pulsamos en **descargar**  Descargar

# **4. PREGUNTAS FRECUENTES**

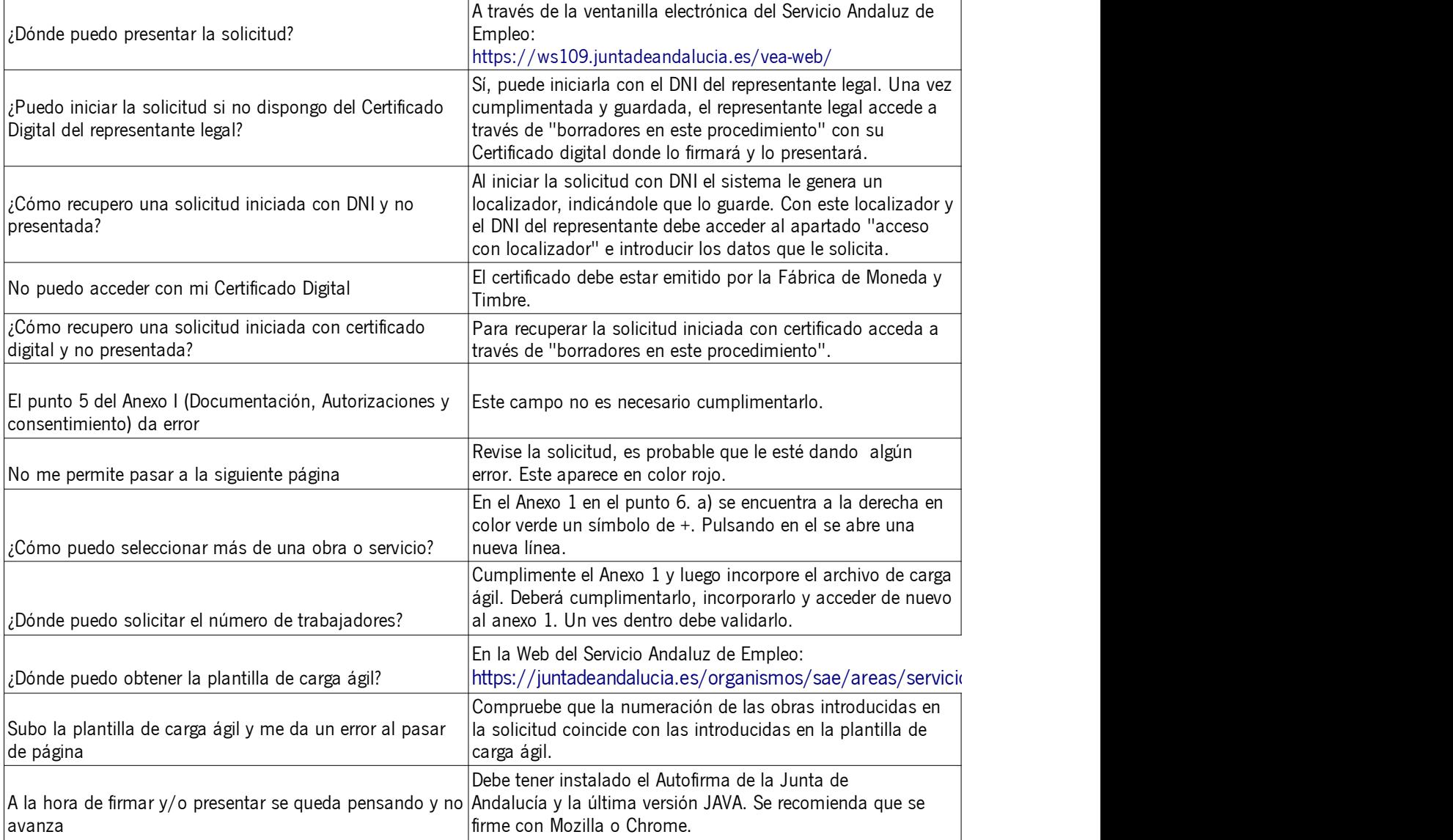